# GCBVideo

Videoverwaltung für den Commodore Amiga ab OS 2.04 Version 3.05

c 1995 Gabriele Christine Bauer

## Inhaltsverzeichnis

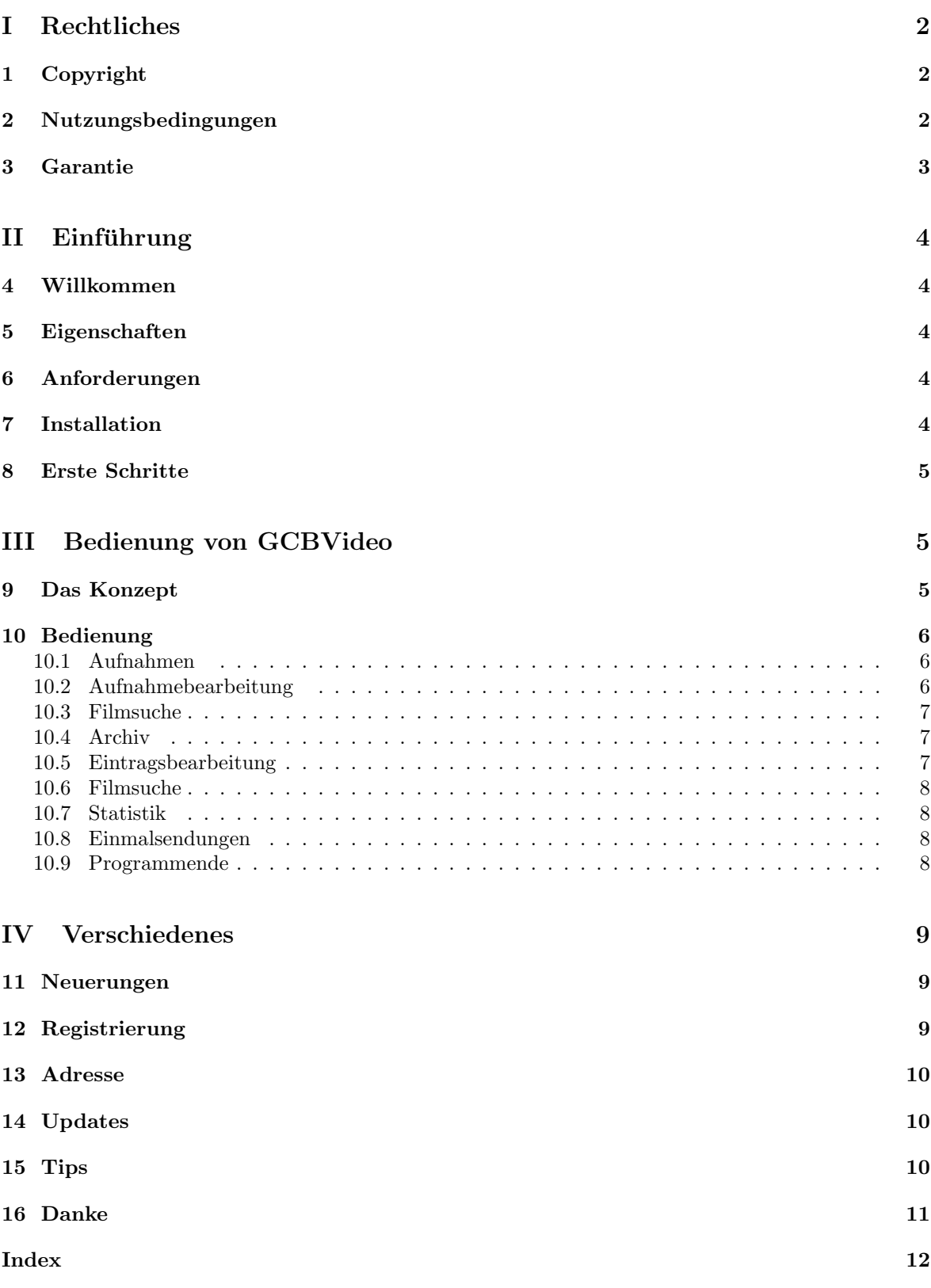

## Teil I Rechtliches

## 1 Copyright

GCBVideo ist  $\overline{C}$  1995 Gabriele Christine Bauer, Shareware

Amiga ist Copyright Commodore Business Machines

Installer und Installer Projekt Icon (c) Copyright 1991-93 Commodore-Amiga, Inc. Alle Rechte vorbehalten.

CanDo und dessen Support-Libraries (c) Copyright Inovatronics, Inc.

INSTALLER SOFTWARE IST ENTHALTEN, WIE SIE IST UND IST ZIEL VON VERANDE- ¨ RUNGEN: KEINE GARANTIEN WERDEN GEMACHT. JEGLICHE BENUTZUNG AUF EIGE-NE GEFAHR. ES WIRD KEINERLEI HAFTUNG ODER VERANTWORTUNG ÜBERNOMMEN.

Geschützte Warennamen (Warenzeichen) werden nicht besonders kenntlich gemacht. Aus dem Fehlen eines solchen Hinweises kann also nicht geshlossen werden, daß es sich um einen freien Warennamen handelt.

### 2 Nutzungsbedingungen

Diese Nutzungsbedingungen beziehen sich auf das Produkt genannt GCBVideo, ein Paket für den AMIGA-Computer, veröffentlicht von Gabriele Christine Bauer unter dem Konzept der Shareware. Die Begriffe "Paket", "GCBVideo" und "Archiv" beziehen sich auf dieses Produkt. Der Lizenznehmer wird mit "Sie" angeredet. Diese Lizenz bezieht sich nicht auf Programme von Dritten, die z.B. in der c- oder libs-Schublade der Original-Distribution zu finden sind.

Sie dürfen GCBVideo zur Bewertung mit insgesamt 5 Videocassetten benutzen, sollten Sie mehr Cassetten verwalten wollen, müssen Sie sich registrieren lassen.

Dieses Archiv darf nur ohne das Keyfile, das Sie als registrierter Benutzer bekommen haben, weitergegeben werden. Bedenken Sie daß im Keyfile Ihr Name enthalten ist, um Sie davon abzuhalten es weiterzugeben.

Es ist nicht erlaubt, durch die Verbreitung dieses Paketes einen Gewinn zu erwirtschaften. Eine Gebühr zur Deckung der Unkosten, die durch die Verbreitung entstehen (Kopieren der Disketten etc.) ist jedoch gestattet, solange diese nicht den Preis übersteigt, den auch Fred Fish für eine seiner "Library Disks" verlangt.

Es ist nicht gestattet, Dateien des GCBVideo-Paketes zu verändern und es dann weiterzugeben. Das Paket darf nur vollständig (aber ohne Keyfile) weitergegeben werden.

Die Behandlung mit sogenannten "Packern" (z.B. lharc, zoo, etc.) ist gestattet.

Wenn Sie Veränderungen vornehmen wollen, können Sie das für Ihren privaten Gebrauch tun, die Weiterverbreitung modifizierter Dateien ist nicht gestattet. (Nichtsdestoweniger wäre der Autor froh, wenn Sie ihm die modifizierten Dateien schicken wurden, um diese eventuell in kommende Versionen ¨ von GCBVideo hineinzunehmen).

#### 3 GARANTIE 3

Wenn Entwickler kommerzieller Software bestimmte Teile von GCBVideo in ihre kommerziellen Programmpakete hineinnehmen wollen, müssen Sie zuvor den Autor von GCBVideo um Erlaubnis fragen.

Sie sind damit einverstanden, die Verbreitung von GCBVideo einzustellen, sobald dies der Autor von Ihnen verlangt.

Durch die Benutzung von GCBVideo und/oder seine Verbreitung zeigen Sie Ihre Zustimmung zu diesen Lizenzbedingungen und all seinen Bestimmungen und Bedingungen.

Jedes Mal, wenn Sie dieses Paket weitergeben, erhält der Empfänger automatisch eine Lizenz vom ursprünglichen Lizenzgeber, dieses Paket zu diesen Bestimmungen und Bedingungen zu kopieren (ohne Keyfile!) und/oder zu benutzen. Es ist nicht erlaubt, andere Einschränkungen an die Empfänger weiterzugeben, als die, die hier genannt wurden.

### 3 Garantie

Dieses Paket wird Ihnen zur Verfügung gestellt, wie es ist, ohne jegliche Gewährleistung irgendeiner Art, sei es ausdrücklich oder implizit. Durch die Benutzung von GCBVideo sind Sie damit einverstanden, jegliches Risiko, das die Verwendung von GCBVideo mit sich bringt, selbst zu tragen.

In keinem Fall wird der Autor von GCBVideo Ihnen gegenüber für irgendwelche Schäden verantwortlich sein, einschließlich jegliche allgemeinen, speziellen, zufälligen oder Folgeschäden die durch korrekte oder auch falsche Benutzung dieses Paketes entstehen (einschließlich, aber nicht beschränkt auf den Verlust von Daten oder Verluste die durch Sie oder Dritte erlitten werden), auch dann nicht, wenn der Besitzer oder Dritte auf die Möglichkeit solcher Schäden hingewiesen wurden.

Natürlich ist GCBVideo vor der Veröffentlichung ausgiebig getestet worden, falls Sie aber dennoch Fehler (Bugs) in GCBVideo finden sollten, bitte ich Sie, mir diese mitzuteilen, ich werde sie dann sobald wie möglich beheben.

## Teil II Einführung

## 4 Willkommen

Willkommen zu GCBVideo. Nun das Wichtigste, lesen Sie bitte die vollständige Dokumentation, damit Sie keine einzige Funktion, die das Programm bietet übersehen.

Es wäre schade, wenn Sie nur einen Bruchteil von GCBVideo nutzen würden, obwohl Sie sich für das ganze Programm registrieren haben lassen.

Gabriele Christine Bauer

## 5 Eigenschaften

Hier eine kleine Liste aller Möglichkeiten von GCBVideo. Ich hoffe diese Liste wird auch durch Vorschläge Ihrerseits demnächst etwas länger.

- 1. Aufteilung von GCBVideo in zwei Bereiche
	- Videoverwaltungssystem
	- Aufnahmeprogrammierung mit Verbindung zu GCBPlaner
- 2. Videoverwaltungssystem
	- Grafische Anzeige der Leerplätze auf den Cassetten
	- Suchdialog über alle Felder der Einträge
	- Automatische Erweiterung der Cassettenanzahl
	- Schnelles Durchblättern der Cassetten durch Schiebebalken
	- Verwaltung von Longplay
- 3. Aufnahmeprogrammierung
	- Liste aller noch nicht getätigten Aufnahmen
	- Liste aller zur Ubernahme ins Archiv anstehenden Aufnahmen ¨
	- Einfache Ubernahme in das Cassetten-Archiv ¨
	- Vorwahl einer Cassette mit optimaler Platzausnutzung
	- Auch Leerstellen zwischen zwei Filmen werden wieder zur Aufnahme angeboten
	- Verwaltung von Longplay
	- Schnittstelle zu GCBPlaner, der dann die anstehende Aufnahme fruhzeitig meldet ¨

### 6 Anforderungen

Als Minimalanforderung an das System ist ein AMIGA ab OS 2.04 notwendig. Um GCBVideo jederzeit schnell im Zugriff zu haben, sollte Ihr Computer über mindestens 1MB Hauptspeicher verfügen, besser wäre mehr. Weiter müssen Sie eine Festplatte besitzen, um GCBVideo installieren zu können.

## 7 Installation

Zur Installation ist weiter nicht viel zu sagen. Fuhren Sie bitte einen Doppelklick auf das Installation- ¨ Icon aus und verfolgen Sie die Installation. Das Installations-Script ist so aufgebaut, daß Ihnen zuerst immer mitgeteilt wird, welcher Punkt als nächstes ausgeführt wird.

Folgende grundlegende Dinge werden installiert.

• Eine Schublade GCBVideo, in der alle Zusatzprogramme, sowie Grafiken, die verwendet werden abgelegt werden. Auf diese Schublade wird eine ASSIGN-Anweisung in Ihre StartUp-Datei hinzugefügt, damit GCBVideo auch in Zukunft weiß, wohin Sie seine Komponeneten installiert haben.

## 8 Erste Schritte

Nachdem Sie GCBVideo installiert und Ihren Rechner neu gestartet haben, können Sie Ihre ersten Videocassetten erfassen. Um in die Archivbearbeitung zu gelangen, klicken Sie, nachdem Sie das Programm gestartet haben, mit der Maus auf den Knopf "Archiv".

Geben Sie nun die Laufzeit der Cassette ein; Somit ist die Cassette erfaßt, und Sie haben die Möglichkeit Einträge zu erfassen.

Ihnen steht jetzt auch der Punkt "Aufnahmen" zur Verfugung, indem Sie Ihre Aufnahmen, bzw. ¨ die Sendungen die Sie ansehen wollen, bearbeiten können.

Wenn Sie im Besitz von GCBPlaner sind, haben Sie den Vorteil, das Ihre geplanten Aufnahmen automatisch in GCBPlaner übernommen werden.

## Teil III Bedienung von GCBVideo

### 9 Das Konzept

Alle GCB-Produkte sind an ihren drei Anfangsbuchstaben zu erkennen. Der Vorteil fur Sie ist, daß ¨ alle GCB-Produkte in irgendeiner Weise zusammenarbeiten.

#### Bereits erschienen:

- GCBPlaner Terminplaner mit vielen Einstellm¨oglichkeiten. Relative Termine, Terminwiederholung, Datumsrechnung, Termintextformatierung...
- GCBVideo Archiv-Verwaltung, Verwaltung aller Aufnahmen mit Eintrag in GCBPlaner, Verwaltung aller wichtigen Sendungen uber GCBPlaner, Statistikfunktionen, Suchdialog... ¨

#### Demnächst:

- GCBAdresse Gruppierung der Adressen in 8 Hauptgruppen, Suchdialog (auch uber Bemerkungsfeld), ¨ Übernahme des Geburtsdatums in GCBPlaner, Ermittlung des Sternzeichens...
- GCBNotiz Erfassung längerer Notizen, Erinnerung über GCBPlaner, Verknüpfung der Notizen mit GCBAdresse

#### Geplant:

GCBDruck Ermöglicht Ihnen aus Ihren installierten GCB-Produkten Listen, Grafiken, Labels, etc. zu drucken. Hierbei können evtl. vorhandene Verbindungen Termin/Adresse, Termin/Video, Termin/Notiz berücksichtigt werden.

## 10 Bedienung

Sie befinden sich im Hauptmenü von GCBVideo. Hier haben Sie die Möglichkeit:

- Ihre Aufnahmen zu verwalten
- Ihr Archiv zu bearbeiten
- Einen Film zu suchen, um einen schönen Abend zu verbringen
- Statistik Ihres Archivs
- Die Sendungen mit dem grünen Punkt zu finden
- Das Programm zu beenden

Weiter gibt es hier zwei Knöpfe, die Sie an das Copyright erinnern.

#### 10.1 Aufnahmen

Dieses Fenster ist in zwei Bereiche unterteilt.

- Liste 1 Diese Liste zeigt Ihnen die zur Übernahme in das Archiv zur Verfügung stehenden Einträge. Wählen Sie hier einen Eintrag aus, können Sie diesen ins Archiv übernehmen, oder löschen. Bei der Übernahme werden die Eintragungen ins Archiv übernommen und der Platz im Archiv reserviert. Beim Löschen wird der Platz im Archiv wieder freigegeben.
- Liste 2 In dieser Liste sind alle noch offenen Aufnahmen, die durch Mausklick auf die entsprechende Zeile bearbeitet, oder gelöscht werden können.

Weiter stehen Ihnen noch zwei Knöpfe zur Verfügung.

- Zurück bringt Sie ins Hauptmenü von GCBVideo.
- Neue Aufnahme ermöglicht Ihnen eine neue Aufnahme zu erstellen.

#### 10.2 Aufnahmebearbeitung

Auf diesem Fenster geben Sie Ihre Aufnahmen ein. Alle hier eingegebenen Aufnahmen werden automatisch in GCBPlaner ubernommen (wenn Sie im Besitz dieses Terminplaners sind). ¨

Füllen Sie bitte alle Felder die Sie für wichtig erachten. Bei den Feldern "Kategorie" und "Programm" werden Listen geöffnet, die Ihrerseits wieder eingabefähig sind. Sie können hier Ihre Programme, bzw. Kategorien frei definieren. Ein Doppelklick auf eine Zeile dieser Listen ubernimmt den ¨ Inhalt der Zeile in das jeweilige Feld.

Wenn Sie schon ein Cassettenarchiv angelegt haben, haben Sie die Möglichkeit mit dem Knopf "Vorschläge->" einen freien Platz in Ihrem Archiv zu suchen, um die Aufnahme in das Archiv übernehmen zu können.

Ihnen werden bis zu drei Vorschläge unterbreitet, aus denen Sie auswählen können. Sollte trotz angelegtem Cassetten-Archiv kein Vorschlag erscheinen, haben Sie in Ihrem Archiv keinen freien Platz dieser Länge vorhanden. Nun können Sie noch probieren, nachdem Sie "Longplay" aktiviert haben, ob sich nicht doch noch ein Freiplatz finden läßt.

Nachdem Sie einen Vorschlag angenommen haben, wird der Platz im Cassetten-Archiv belegt, und die spezifischen Felder des Archivs gesperrt.

Sollten Sie eine Sendung nur ansehen wollen und nicht ins Archiv übernehmen wollen, wählen Sie einfach keinen Vorschlag aus. Diese Sendung wird in GCBPlaner speziell markiert.

Der Schalter "Einmalsendung" ist für Aufnahmen gedacht, die Sie in nächster Zeit ansehen wollen, un dann wieder überspielen wollen. Im Hauptmenü steht für diese Sendungen ein eigener Punkt zur Verfügung.

#### 10.3 Filmsuche

Hier haben Sie die Möglichkeit drei Eingaben zu tätigen. Diese Eingaben bilden eine Schnittmenge, das bedeutet, das sich alle drei Eingabefelder gegenseitig einschränken.

Suchfeld 1 Hier können Sie die Kategorie eingeben, bzw. durch den Knopf hinter dem Feld auswählen.

Suchfeld 2 Das bezieht sich nur auf den Filmtitel.

Suchfeld 3 Dieses Suchfeld durchsucht ale Felder, in denen Texteingaben gemacht werden können.

Um die Suche zu starten drucken Sie bitte auf den entsprechenden Knopf. Nun wird Ihnen in ¨ diesem Knopf grafisch angezeigt, wann die Suche fertig ist.

Nach erfolgreicher Suche werden Ihnen die gefundenen Einträge in der Liste angezeigt. Um ins Archiv zu gelangen, können Sie einen Eintrag mit Doppelklick auswählen.

#### 10.4 Archiv

Hier sehen Sie die Hauptkomponenete von GCBVideo.

Sie haben hier die Möglichkeit, Ihre Video-Cassetten zu verwalten.

Um eine neue Cassette bekanntzumachen, müssen Sie nur die Länge der Cassette in Minuten in das Feld "Laufzeit" eingeben. Nun haben Sie die Möglichkeit, manuell Einträge auf den Cassetten zu erfassen.

Nur noch einige Erklärungen der Bildschirmkomponenten.

- Mit dem Schieberegler haben Sie die Möglichkeit eine Cassettennummer zu wählen, die Sie dann zur Anzeige bekommen.
- Darunter sehen Sie einen Balken, der Ihnen grafisch darstellt, inwieweit diese Cassette bereits belegt ist.
- In der Liste Cassetteninhalt können Sie einzelne Einträge markieren. Durch Drücken von "Eintrag löschen" können Sie den markierten Eintrag löschen, bzw. durch Doppelklick auf einen Eintrag, diesen bearbeiten.
- Sollte die Cassette ausgemustert werden, haben Sie die Möglichkeit die komplette Cassette zu löschen (samt Inhalt).

#### 10.5 Eintragsbearbeitung

Bei der manuellen Eingabe von Einträgen füllen Sie bitte alle relevanten Felder.

Bei den Felder Kategorie und Programm werden Ihnen eigene Listen angezeigt (siehe Aufnahmen), aus denen Sie auswählen können.

Mit "Zurück" können Sie Ihren Eintrag bestätigen, mit "Abbruch" können Sie dieses Fenster ohne Übernahme der Änderungen verlassen.

#### 10.6 Filmsuche

Hier haben Sie die Möglichkeit drei Eingaben zu tätigen. Diese Eingaben bilden eine Schnittmenge, das bedeutet, das sich alle drei Eingabefelder gegenseitig einschränken.

Suchfeld 1 Hier können Sie die Kategorie eingeben, bzw. durch den Knopf hinter dem Feld auswählen.

Suchfeld 2 Das bezieht sich nur auf den Filmtitel.

Suchfeld 3 Dieses Suchfeld durchsucht ale Felder, in denen Texteingaben gemacht werden können.

Um die Suche zu starten drucken Sie bitte auf den entsprechenden Knopf. Nun wird Ihnen in ¨ diesem Knopf grafisch angezeigt, wann die Suche fertig ist.

Nach erfolgreicher Suche werden Ihnen die gefundenen Einträge in der Liste angezeigt. Um ins Archiv zu gelangen, können Sie einen Eintrag mit Doppelklick auswählen.

#### 10.7 Statistik

Dieser Bildschirm teilt sich in vier Fenster:

- (1) Filme pro Kategorie
- $(2)$  Freiplätze auf Cassetten
- (3) Spielzeit des Archivs
- (4) Filme pro Sender

Die Balken unter den vier Fenstern dienen dazu, um die Sortierung zu ändern. Ist ein Knopf aktiviert, wird nach der darüberliegenden Spalte des Fensters sortiert.

Bei den Fenstern 1, 3 und 4 haben Sie die Möglichkeit einen Eintrag der Liste mit der Maus anzuklicken. Sie verzweigen dann automatisch in die Filmsuche, wobei der Inhalt der angeklickten Zeile als Suchkriterium übergeben wird.

Um wieder ins Hauptmenü zu gelangen, drücken Sie bitte den Knopf "Zurück".

#### 10.8 Einmalsendungen

In dieser Liste werden Ihnen alle Filme angezeigt, die Sie als Einmalsendung gekennzeichnet haben. Diese Sendungen sind für das einmalige Ansehen gedacht und können nachher wieder im Archiv gelöscht werden.

Wenn Sie eine Zeile anklicken, wird der Suchdialog aufgerufen, uber den Sie dann ins Archiv ¨ gelangen, um den Eintrag löschen zu können.

#### 10.9 Programmende

Nachdem Sie auf "Programmende" gedrückt haben, werden alle Daten gesichert. Weiter werden alle Termindaten in GCBPlaner übernommen (wenn installiert).

## Teil IV Verschiedenes

### 11 Neuerungen

- $V1.00 V3.02 04/95$ 
	- Uberarbeitung GCBVideo auf GCBPlaner ¨
	- BugFixes
	- Einbau Benutzerwünsche
- V3.03 05/95
	- Umstellung auf BestScreenmode
	- Jetzt verfugbar: MultiScan, DBLPAL, PAL Hires Interlace ¨
	- Oberfläche überarbeitet: Jetzt MUI-ähnlich
- V3.04 09.07.95
	- $-$  Übersicht Einmalsendungen
- V3.05 31.07.95
	- Erweiterung um scrollfähige PAL-Version
	- Bildschirmaufbau wurde verschnellert

### 12 Registrierung

Bevor Sie sich registrieren lassen, haben Sie die Möglichkeit, zu testen, ob GCBVideoIhren Ansprüchen entspricht. Jedoch ist es in der unregistrierten Version nicht möglich, mehr als 5 Videocassetten zu bearbeiten, bzw. abzuspeichern.

Dennoch sollte es möglich sein, auch in der eingeschränkten Version GCBVideo ausgiebig zu testen. Sobald Sie das Programm dann regelmäßig verwenden, müssen Sie sich registrieren lassen!

Sie erhalten dafür Ihr persönliches Keyfile und die neueste Version von GCBVideo. Diese Version ermöglicht Ihnen die uneingeschränkte Nutzung des Programmpaketes. Siehe Copyright.

Kleinere Updates werden über verschiedene Medien (AmiNet...) veröffentlicht und arbeiten mit Ihrem Key-File zusammen. Größere Release-Wechsel erfordern ein neues Key-File und müssen somit erneut registriert werden. Release-Wechsel werden maximal einmal jährlich erscheinen und speziell gekennzeichnet sein.

Nun zu den Preisen:

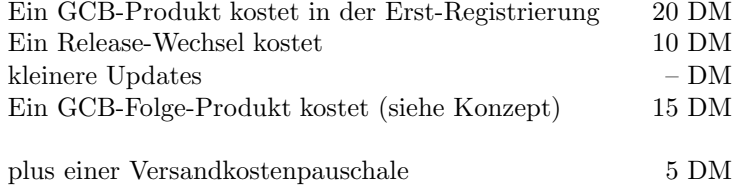

Ein GCB-Folge-Produkt ist ein zweites oder drittes Produkt von mir.

Bitte schicken Sie Ihre Bestellung an meine Adresse, mit dem Vermerk, welches Produkt Sie gerne hätten.

Sollten Sie kleinere Updates direkt bei mir beziehen wollen, schicken Sie mir bitte Ihre Original-Diskette und das Rückporto, damit ich Ihnen ohne Berechnung eine neue Version zuschicken kann.

Ich hoffe, daß Sie sich registrieren lassen, denn ab einer bestimmten Anzahl Registrierungen werde ich mich auf die Folgeprodukte stürzen.

### 13 Adresse

Falls Sie Fragen, Fehler, Vorschläge oder ähnliches haben, können Sie mich unter folgender Adresse erreichen:

Gabriele Christine Bauer St.-Augustinussraße 74 81825 München Deutschland Tel.: 089/4303716 (18:00 - 20:00 Uhr)

## 14 Updates

Kleinere Updates bekommen Sie kostenlos über verschiedene Medien (AmiNet...) oder bei mir, wenn Sie mir Ihre Originaldiskette schicken und das passende Rückporto beilegen.

Größere Release-Wechsel sind speziell gekennzeichnet und erfordern ein neues Key-File, demzufolge eine neue Registrierung. Diese Registrierung können Sie bei mir vornehmen lassen.

Kosten: 10 DM

Größere Release-Wechsel sind maximal einmal jährlich geplant, also keine Angst, daß Ihnen GCB-Video zu teuer kommt.

Weiter werde ich versuchen, Sie bei größeren Release-Wechsel oder wichtigen Updates zu verständigen.

### 15 Tips

Nun folgen einige Tips, wie Sie am besten mit GCBVideo umgehen:

- Wollen Sie eine Sendung nur ansehen, aber nicht aufnehmen, dann erfassen Sie diese, ubernehmen ¨ deise Aufnahme jedoch nicht in eine freie Cassettenposition. In GCBPlaner wird dieser Termin als wichtige Sendung, aber nicht als Videoaufnahme aufgenommen.
- Sollte für eine Aufnahme keine freie Cassettenposition gefunden werden, klicken Sie, wenn Ihr Recorder dies kann, "Longplay" an, und versuchen Sie nochmals eine Cassettenposition ausfindig zu machen.

Sollten Ihnen noch Anregungen fur diese Seite einfallen, dann geben Sie sie mir bitte weiter, ich ¨ werde sie natürlich aufnehmen.

## 16 Danke

Ein Dankeschön an

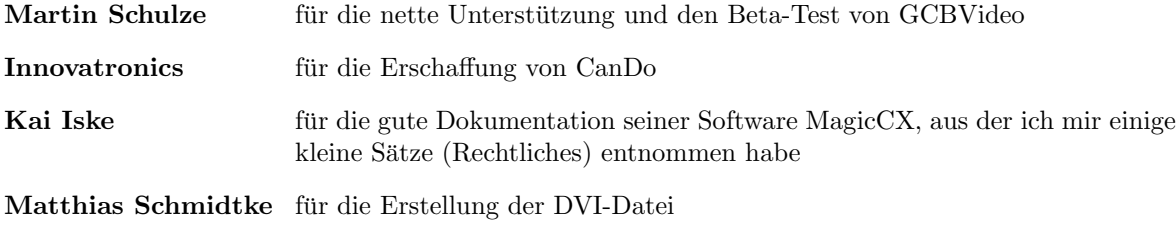

und natürlich an Sie, da Sie sich bestimmt schon registrieren haben lassen.  $\,$ 

Gabriele Christine Bauer

## Index

## $\overline{\mathbf{A}}$

Archivbearbeitung, 5 Aufnahmebearbeitung, 6 Aufnahmen, 6 Aufnahmeprogrammierung, 4 Aufteilung von GCBVideo, 4

## E

Einmalsendung, 7, 8

## I

Installation, 4

## $\overline{\mathbf{R}}$

registrieren, 9

## $\bf V$

Videoverwaltungssystem, 4